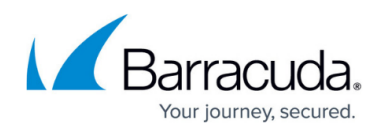

# **How to Deploy a NextGen F-Series Vx on Hyper-V**

#### <https://campus.barracuda.com/doc/48203063/>

The Barracuda NextGen Firewall F-Series Vx is available as a virtual machine for your Microsoft Hyper-V hypervisor.

Before deploying the Barracuda NextGen Firewall F-Series Vx, verify that the host system meets the minimum storage requirements and review the resource recommendations for the production system.

### **Before you begin**

- For information regarding the sizing of your CPU, disk, and RAM, see [Virtual Systems \(Vx\).](http://campus.barracuda.com/doc/48203266/)
- Download the Barracuda NextGen Firewall F-Series Vx VHD virtual disk image from the [Barracuda Download Portal.](https://dlportal.barracudanetworks.com)
- Copy the VHD virtual disk image to the Microsoft Hyper-V server.
- Make sure the Hyper-V virtual machine uses a static MAC address.

### **Step 1. Create a new Virtual Machine**

Create a virtual machine using the sizing recommendations for your model of the Barracuda NextGen Firewall F-Series Vx.

- 1. Launch Hyper-V Manager.
- 2. Right click on your Hyper V server and select **New > Virtual Machine**. The **New Virtual Machine Wizard** opens.

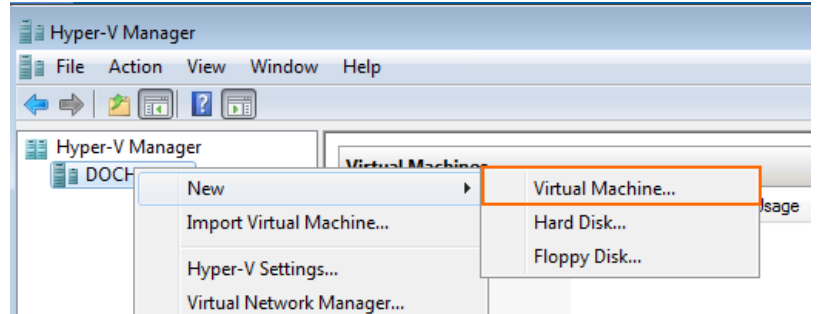

- 3. Enter the **Name.** E.g., Barracuda NextGen Firewall F-Series Vx
- 4. Click **Next**.

## Barracuda CloudGen Firewall

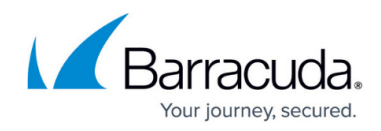

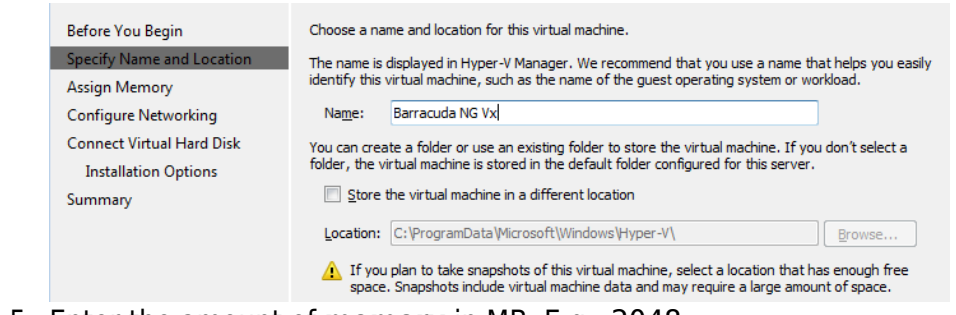

5. Enter the amount of **memory** in MB. E.g., 2048

#### 6. Click **Next**.

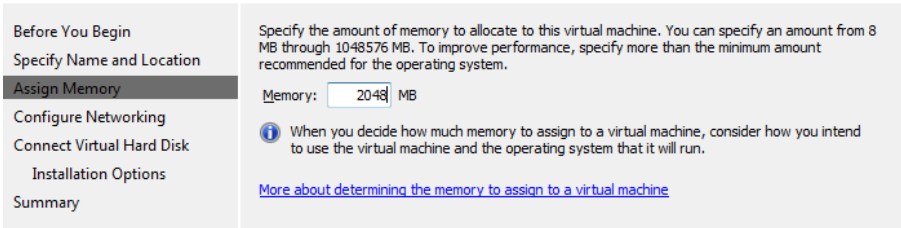

7. Select the virtual network from the **Connection** drop down.

#### 8. Click **Next**.

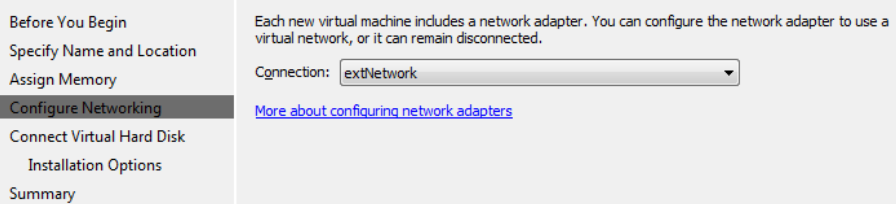

9. Select **Use an existing virtual disk** and enter the **Location** of the VHD file.

#### 10. Click **Next**.

Ĥ ÷,

 $\overline{\phantom{a}}$ 

÷,

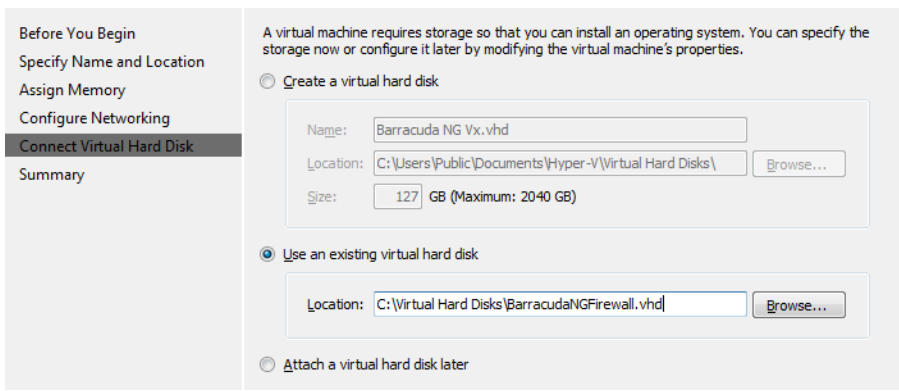

11. Review the Summery and click **Finish**.

You can now launch the Barracuda NextGen Firewall F-Series Vx by selecting the virtual machine and clicking **Start** in the right pane.

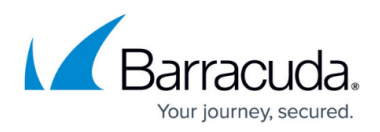

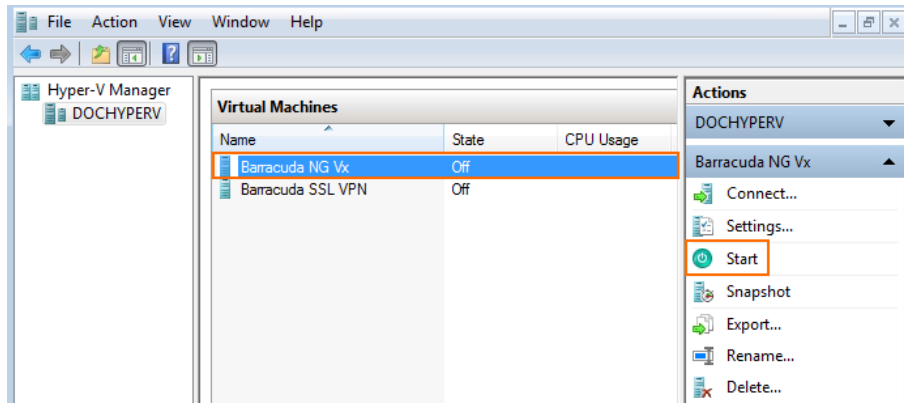

## **Step 2. Configure the Barracuda NextGen Firewall F-Series Vx on first boot**

You need to connect to the console of the VM to enter the minimal network configuration.

- 1. Launch Hyper-V Manager.
- 2. In the **Virtual Machines** pane, double-click on the Barracuda NextGen Firewall F-Series Vx VM. The console of the virtual Barracuda NextGen Firewall F-Series Vx opens.
- 3. When the VM has started, the **Active Recovery Technology (ART)** menu is launched.

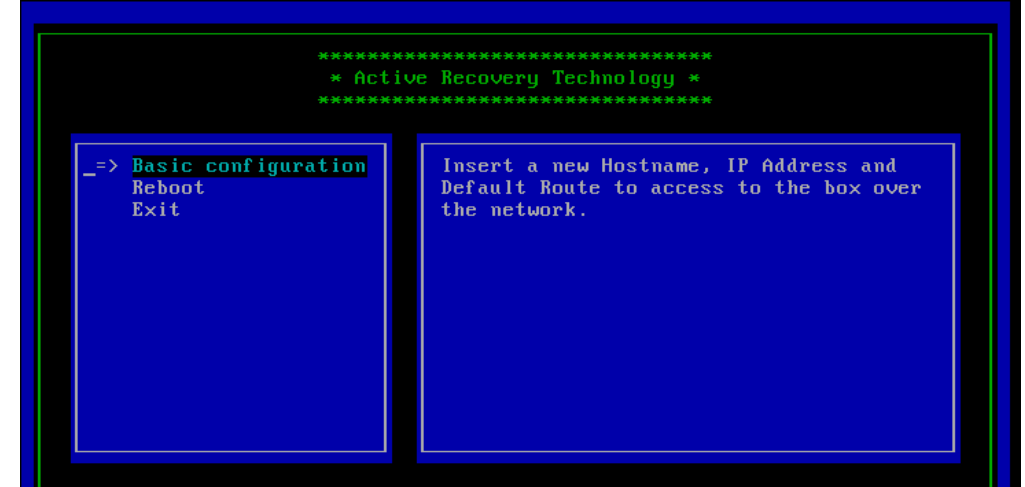

- 4. Select **Basic Configuration**, enter the following network settings, and then press **F3** to save your changes:
	- **Hostname**  The desired hostname for your Barracuda NextGen Firewall F-Series Vx unit.
	- **Management IP**  The internal IP address for your Barracuda NextGen Firewall F-Series Vx unit. This IP address must be reachable from your PC. E.g., 192.168.200.200
	- **Netmask** The subnet mask. E.g., 255.255.255.0
	- **Default Gateway** The IP address of the next hop device that serves as and access point to another network. E.g., 192.168.200.1

## Barracuda CloudGen Firewall

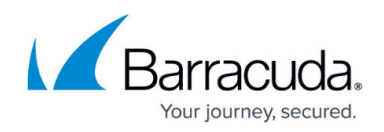

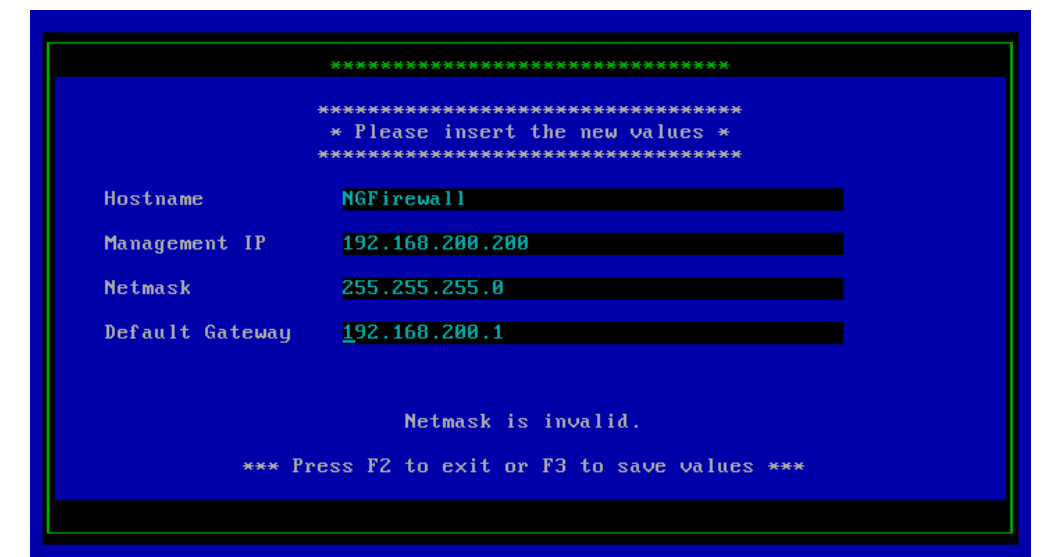

- 5. Press **F3** to save the configuration.
- 6. Select **Reboot**. The Barracuda NextGen Firewall F-Series Vx will restart with the new network configuration.

### **Next step**

After you deploy the Barracuda NextGen Firewall F-Series Vx unit, continue with [Getting Started](http://campus.barracuda.com/doc/48203128/).

## Barracuda CloudGen Firewall

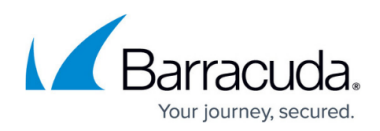

#### **Figures**

- 1. hyperV00.png
- 2. hyperV01.png
- 3. hyperV02.png
- 4. hyperV03.png
- 5. hyperV04.png
- 6. hyperV05.png
- 7. art\_01.png
- 8. art\_02.png

© Barracuda Networks Inc., 2019 The information contained within this document is confidential and proprietary to Barracuda Networks Inc. No portion of this document may be copied, distributed, publicized or used for other than internal documentary purposes without the written consent of an official representative of Barracuda Networks Inc. All specifications are subject to change without notice. Barracuda Networks Inc. assumes no responsibility for any inaccuracies in this document. Barracuda Networks Inc. reserves the right to change, modify, transfer, or otherwise revise this publication without notice.